# INSTALLATION INSTRUCTIONS FOR HOT FIX 41WARNTY05 ON HPUX FOR ITANIUM

#### **BEFORE DOWNLOADING:**

The hot fix 41WARNTY05 addresses the issue(s) in 4.1 of SAS Warranty Analysis software on HPUX for Itanium as documented in the "Issue(s) Addressed" section of the hot fix download page:

http://ftp.sas.com/techsup/download/hotfix/warnty41.html#41WARNTY05

### **IMPORTANT NOTE(S):**

- 1. You must have SAS Warranty Analysis 4.1 installed on your system and hot fix 41warnty02 must already be applied before applying this hot fix.
- 2. The hotfix must be installed using the same userid that performed the initial SAS Warranty Analysis 4.1 installation.
- 3. You must have Administrator Privileges on your CLIENT or SERVER machine.
- 4. All currently active SAS sessions, daemons, spawners and servers must be terminated before applying this hot fix.
- 5. SAS Analytics Platform 1.4 hot fix <u>14apcore02</u> also needs to be installed along with 41warnty05.

#### **INSTALLING THIS HOT FIX:**

- 1. Technical Support strongly suggests that you back up the files being replaced by this hot fix. You should always try to include the current date in the name of the backup file created to distinguish between versions of backup files. By doing this you will maintain a history of the file, which will be helpful when multiple iterations of a hot fix have been applied to the same file.
- \*\*\* IMPORTANT NOTE: For the jar files, these backups must be created in a directory other than the directory that the original file resides in.

For example, copy the file

/foo/sas.foo.jar to /foo\_backup/sas.foo.jar.03182010

Where 03182010 is the date when the hot fix is applied.

The .<date> extension MUST be appended AFTER the .jar extension as it appears above.

The files that should be backed up for this hot fix are listed in Step #4 of installation instruction of 41wrtyanlmid01hx.tar.

- 2. Extract 41warnty05hx.tar into a temporary directory. For example,
  - > cd /tmp
  - > tar -xf \$HOME/41warnty05hx.tar

where \$HOME is the location of the downloaded tar file.

This extracts four components of this hot fix into /tmp/41warnty05hx. The four components extracted are:

41wrtyanlap05hx.tar contains updates to the SAS Warranty Analysis for Analytics Platform on H6I

41wrtyanlmid05hx.tar contains updates to the SAS Warranty Analysis Mid-Tier on H6I

41wrtyanlcInt05wn.exe contains updates to the SAS Warranty Analysis client on WIN

41wrtyanlmva05hx.tar.Z contains updates to the SAS Warranty Analysis Server on H6I

Use the instructions below to apply the individual components that apply to your system.

# **Updating Analytics Platform Tier.**

# **Installing 41wrtyanlap05hx.tar:**

The Analytics Platform component of the hot fix package is a tar file named 41wrtyanlap05hx.tar. 41wrtyanlap05hx.tar should be copied to and installed on the machine which is running SAS Analytics Platform.

41wrtyanlap05hx.tar Java installation file containing replacement or new files below:

sas.analytics.mfg.warranty.core.jar sas.analytics.mfg.warranty.core.client\_4.1.0.jar sas.analytics.mfg.warranty.core.smartobj.jar

Execute these steps on the machine which is running SAS Analytics Platform.

1. Extract the contents of 41wrtyanlap05hx.tar into a temporary directory, for example /tmp/41warnty05hx.

```
$> mkdir /tmp/41warnty05hx
$> cd /tmp/41warnty05hx
$> tar -xf ./41wrtyanlap05hx.tar
```

The tar command will extract the following files to the temporary directory:

```
h6i/Setup_HPUX_IA64
h6i/media.inf
h6i/setup.jar
```

- 2. Verify that Setup\_HPUX\_IA64 has execute permission. If it does not, use the 'chmod' command to make it executable:
  - \$> cd /tmp/41warnty05hx/h6i \$> chmod 755 Setup HPUX IA64
- 3. Initiate the installation wizard

This will initiate the Java install wizard. Follow the prompts to complete the installation.

**NOTE:** During 41wrtyanlap05hx.tar installation with *-console* option, you may see the following error:

ServiceException: (error code = 200; message = "ERROR: could not read property value for bean getAPLocationbecause the following error occurred: java.lang.NullPointerException/apps/SASWarrantyAnalysis/lib/sas.analytics.mfg.warranty.core.clie nt\_4.1.0.jar (A file or directory in the path name does not exist.)"; severity = 0; exception = [java.io.FileNotFoundException: ERROR: could not read property value for bean getAPLocationbecause the following error occurred: java.lang.NullPointerException/apps/SASWarrantyAnalysis/lib/sas.analytics.mfg.warranty.core.clie nt\_4.1.0.jar (A file or directory in the path name does not exist.)])

This is a known issue and can be ignored. This issue will not impact the installation of the hot fix.

4. To verify the installation of the hot fix confirm that the file(s) in the location(s) below have been updated to the level indicated by the date provided:

To verify the installation of the hot fix confirm that the following file: sas.analytics.mfg.warranty.core.smartobj.jar sas.analytics.mfg.warranty.core.client\_4.1.0.jar sas.analytics.mfg.warranty.core.jar

have been added in following locations indicated by the date provided:

<!SASHOME>/SASAPCore/apps/SASWarrantyAnalysis/lib

Date: 03/01/10 (EST)

## **Analytics Platform Tier Post-Installation Instructions:**

After you have installed 41wrtyanlap05hx.tar and verified the above files in respective directories please go through the manual steps mentioned below:

- 1. Copy
  - <!SASHOME>/SASAPCore/apps/SASWarrantyAnalysis/lib/sas.analytics.mfg.warranty.core .client\_4.1.0.jar to <!SASHOME>/SASAPCore/lib
- 2. Copy
  - <!SASHOME>/SASAPCore/apps/SASWarrantyAnalysis/lib/sas.analytics.mfg.warranty.core .smartobj.jar to <!SASHOME>/SASAPCore/lib

Modify app.config for performance improvements as follows:

- 1. Edit !SASInstall\SAS\SASAPCore\apps\SASWarrantyAnalysis\app.config
- 2. At the bottom of the file add:
  - a) midTier.dataCacheLocation=<Path\_to\_directory\_for\_storing\_SWACache> for example, midTier.dataCacheLocation=C:/SWACache/
  - b) (Optional) Setup this property if you don't want the default value of 5 days midTier.dataCache.deleteAfterNDays=<Number\_of\_days> for example, midTier.dataCache.deleteAfterNDays=10
  - c) Make sure that logging.xml is false to turn off analysis option retrieval logging.
  - d) events.doLongPolling=false

NOTE: You have to restart Analytics Platform for the above modifications to take effect.

#### **Updating Mid Tier:**

# **Installing 41wrtyanlmid05hx.tar:**

The Server component of the hot fix package is a tar file named 41wrtyanlmid05hx.tar. 41wrtyanlmid05hx.tar should be copied to and installed on all SAS Warranty Analysis Mid-Tier Server machine.

41wrtyanlmid05hx.tar Java installation file containing following files below:

sas.analytics.mfg.warranty.webapp.jar sas.analytics.mfg.warranty.app\_4.1.0.jar

sas.analytics.mfg.warranty.core.client\_4.1.0.jar org.eclipse.equinox.launcher\_1.0.0.v20080924.jar sas.apps.session\_9.1.3.036002.jar JavaConf.xml SWA\_Eclipse\_RCP.jnlp.orig Eclipse\_Signed\_Extensions.jnlp.orig Eclipse\_Unsigned\_Extensions.jnlp.orig

Execute these steps on the SAS Warranty Analysis Mid-Tier Server machine.

- 1. Extract the contents of 41wrtyanlmid05hx.tar into a temporary directory, for example /tmp/41warnty05hx.
  - \$> mkdir /tmp/41warnty05hx
  - \$> cd /tmp/41warnty05hx
  - \$> tar -xf ./41wrtyanlmid01hx.tar

The tar command will extract the following files to the temporary directory:

h6i/Setup\_HPUX\_IA64 h6i/media.inf h6i/setup.jar

- 2. Verify that Setup\_HPUX\_IA64 has execute permission. If it does not, use the 'chmod' command to make it executable:
  - \$> cd /tmp/41warnty05hx/h6i
  - \$> chmod 755 Setup\_HPUX\_IA64
- 3. Initiate the installation wizard
  - \$> export DISPLAY=<nodename>:0 <==== set your display
  - \$> cd /tmp/41warnty05hx/h6i
  - \$> ./Setup\_HPUX\_IA64

This will initiate the Java install wizard. Follow the prompts to complete the installation.

4. To verify the installation of the hot fix confirm that the following file(s):

```
sas.analytics.mfg.warranty.app_4.1.0.jar sas.analytics.mfg.warranty.core.client_4.1.0.jar
```

have been added in following locations indicated by the date provided:

The following file(s):

```
org.eclipse.equinox.launcher_1.0.0.v20080924.jar
```

has been added in following locations indicated by the date provided: <!SASHOME>/SASWarrantyAnalysis/4.1/MidTier/WebApp/SASWarrantyAnalysis/plugins

Date: 04/21/09 (EST)

The following file(s):

sas.analytics.mfg.warranty.webapp.jar

has been added in following locations indicated by the date provided:

<!SASHOME>/SASWarrantyAnalysis/4.1/MidTier/WebApp

Date: 03/01/10 (EST)

The following file(s):

sas.analytics.mfg.warranty.webapp.jar sas.analytics.mfg.warranty.core.client 4.1.0.jar

have been added in following locations indicated by the date provided:

<!SASHOME>/SASWarrantyAnalysis/4.1/MidTier/WebApp/SASWarrantyAnalysis/WEB-INF/lib

Date: 03/01/10 (EST)

The following file(s):

sas.apps.session\_9.1.3.036002.jar

has been added in following locations indicated by the date provided:

<!SASHOME>/SASWarrantyAnalysis/4.1/MidTier/WebApp/SASWarrantyAnalysis/plugins

Date: 03/30/10 (EST)

The following file(s):

JavaConf.xml

has been added in following locations indicated by the date provided:

<!SASHOME>/SASWarrantyAnalysis/4.1/MidTier/SystemAssembly

Date: 05/20/09 (EST)

The following file(s):

SWA Eclipse RCP.inlp.orig

Eclipse Signed Extensions.inlp.orig

have been added in following locations indicated by the date provided:

<!SASHOME>/SASWarrantyAnalysis/4.1/MidTier/WebApp/SASWarrantyAnalysis/jnlp

Date: 05/20/09 (EST)

The following file(s):

Eclipse\_Unsigned\_Extensions.jnlp.orig

has been added in following locations indicated by the date provided:

<!SASHOME>/SASWarrantyAnalysis/4.1/MidTier/WebApp/SASWarrantyAnalysis/jnlp

Date: 03/25/09 (EST)

#### **Mid Tier Post-Installation Instructions:**

After you have installed 41wrtyanlmid05hx.tar and verified the above files in respective directories please go through the manual steps mentioned below:

- 1. Backup <!SASCONFIG>/Lev1/web/webapps/SASWarrantyAnalysis.war i.e., rename the file to SASWarrantyAnalysis.war.01062009, where 01062009 is the date when the hot fix is applied.
- Run
   <!SASHOME>/SASWarrantyAnalysis/4.1/MidTier/SystemAssembly/assembleWarFile.sh
   This will create a new SASWarrantyAnalysis.war in <!SASCONFIG>/Lev1/web/webapps
- 3. Deploy the newly created SASWarrantyAnalysis.war in your application server. <u>Note</u>: Before deploying the newly created SASWarrantyAnalysis.war, ensure that you have removed the previously deployed SASWarrantyAnalysis application from your application server. Also ensure that the application server cache is cleared. Please refer to the instructions manual of your Web Application Server for updating war files. For Ex., if you are using Tomcat 4.1 as your application server, delete SASWarrantyAnalysis folder from <!TOMCATDIR>/webapps and clear <!TOMCATDIR>/work.
- 4. Follow this step if you are using WebLogic as your application server.
  - a. Backup <!SASCONFIG>/Lev1/web/webapps/exploded/SASWarrantyAnalysis.war i.e., rename the folder to SASWarrantyAnalysis.war.01062009, where 01062009 is the date when the hot fix is applied.
  - b. Copy<!SASHOME>/SASWarrantyAnalysis/4.1/MidTier/WebApp/SASWarrantyAnalysisto <!SASCONFIG>/Lev1/web/webapps/exploded/
  - c. Rename the newly copied SASWarrantyAnalysis folder to SASWarrantyAnalysis.war
  - d. Deploy <!SASCONFIG>/Lev1/web/webapps/exploded/SASWarrantyAnalysis.war in WebLogic.

# **Updating Client Tier:**

# Installing 41wrtyanlcInt05wn.exe:

The client component of the hot fix package is a self extracting executable named 41wrtyanlcInt05wn.exe. 41wrtyanlcInt05wn.exe should be copied to and installed on all client machines.

Launching the executable will initiate a Java install wizard, which will guide you through the extraction of the updated component(s).

41wrtyanlcInt05wn.exe Java installation file containing replacement files below:

sas.analytics.mfg.warranty.app\_4.1.0.jar sas.analytics.mfg.warranty.core.client\_4.1.0.jar sas.apps.session.jar

To verify the installation of the hot fix confirm that the following file(s): sas.analytics.mfg.warranty.app\_4.1.0.jar

sas.analytics.mfg.warranty.core.client\_4.1.0.jar

have been added in following locations indicated by the date provided: <!SASHOME>\SASWarrantyAnalysis\4.1\Client\plugins

\*\*Date: 03/01/10 (EST)

To verify the installation of the hot fix confirm that the following file(s): sas.apps.session.jar

has been added in following locations indicated by the date provided: <!SASHOME>\SASWarrantyAnalysis\4.1\Client\plugins\sas.apps.session\_9.1.3.036002

Date: 03/30/10 (EST)

# **Updating SAS Server Tier:**

### Installing 41wrtyanlmva05hx.tar.Z:

The SAS Server Tier component of the fix package is a tar file named 41wrtyanlmva05hx.tar.Z. 41wrtyanlmva05hx.tar.Z should be copied to and installed on all SAS Warranty Analysis Server Tier machines.

The file contains the following replacement files:

sasmacr.sas7bcat

the replacement catalog containing the hot fix in !SASROOT/cmacros/wrtyanlmva

cnfg\_buildworldmaptable.sas

the replacement file containing the hot fix in !SASROOT/misc/wrtyanlmva/install/configure

Perform the following steps on the SAS Server machine:

 Copy the 41wrtyanlmva05hx.tar.Z to the /tmp/41warnty05hx directory on the SAS Server machine.

NOTE: !SASROOT represents the directory where SAS 9.1.3 (9.1 TS1M3) is installed. For example:

/appl/sas/SAS\_9.1

- 2. (Optional) Back up the existing version of all the files before extracting the contents of this hot fix package.
- 3. Extract the contents of the hot fix package.
  - \$> cd /appl/sas/SAS 9.1
  - \$> uncompress -c /tmp/41warnty05hx/41wrtyanlmva05hx.tar.Z | tar -xf -

- 4. Update the installation history file. Use the following commands to execute the script that updates the hot fix install history file. You *must* execute this script from the !SASROOT directory.
  - \$> cd /appl/sas/SAS\_9.1
  - \$> install/admin/hotfix/histupd\_41warnty05

#### **SAS Tier Post-Installation Instructions:**

\*\* MANDATORY \*\* Run the following script in an interactive SAS session on the server that
contains the PARMSL library. This script will add a new column CONNECTSERVER to the
parmsl.datasourceids\_base table that will determine how a remote SPDS data mart will be
accessed. The default value for this column is N, and hence, SAS sever will directly connect
to the remote SPDS server without SAS/CONNECT. If you wish to use SAS/CONNECT,
change the value of CONNECTSERVER to Y.

```
libname parmsl ' '; /* Define parmsl libref */
%let libname=parmsl;
%let viewlibname=&libname;
proc sql noprint;
alter table &libname..DATASOURCEIDS BASE
   add CONNECTSERVER char(1) label='Y/N to use Connect Server
for Remote Datamart';
update &libname..DATASOURCEIDS BASE
   set CONNECTSERVER="N";
create view &libname..DATASOURCEIDS as
     select a.DATASOURCEID,
            b.TEXT as NAME,
            a.DATASOURCEGROUP,
            a.LIBREF,
            a.LIBCONTENTTYPE,
            a.ENGINE,
            a.PATH,
            a.DATAPATHS,
            a. INDEXPATHS,
            a.SERVER,
            a.CONNECTPORT,
            a.SERVICEPORT,
            a.DOMAIN,
            a.USER,
            a.PASSWORD,
            a.CONNECTSERVER
     from &viewlibname..DATASOURCEIDS BASE as a
          left join
          &viewlibname..DATASOURCEIDS NLS as b
          on a.DATASOURCEID eq b.KEY and
             upcase(getpxlocale()) eq upcase(b.locale)
```

- 2. Execute the following steps if you would like to display Geographic Analysis results with the world map as the geographic area.
  - a. Run the script cnfg\_buildworldmaptable.sas in an interactive SAS session on the server that contains the PARMSL library to recreate the world map tables. This script can be found at !SASROOT/misc/wrtyanlmva/install/configure.
  - b. Verify the following settings in the parmsl.analysisMacVars table:
    - i. analysistype=GEOGRAPHIC macrovar=lowestArea macrostmt=state
    - ii. analysistype=GEOGRAPHIC macrovar=mapHierarchy macrostmt=cont state segment

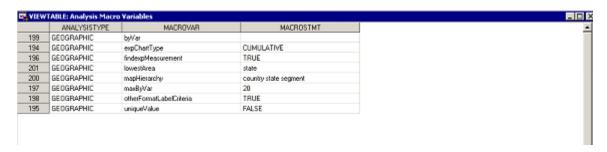

- c. Replace the settings in the parmsl.Screenattrsvalues\_base table to:
  - i. attrname=geographicarea value=parmsl.proj\_world

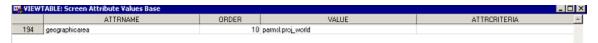

- d. Replace the settings in the parmsl. Screenattrsvalues\_nls table to:
  - i. locale=en\_US key=geographicarea10 text=World

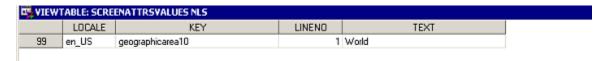

For other locales, the TEXT column should contain the translation of 'World' in Unicode escape sequence (\uxxxxx). Unicode escape codes can be generated using the SAS function *unicodec*.

3. If SAS Warranty Analysis 4.1 is configured to support multiple currencies, insure that the SAS\_FORMAT column in the parmsl.exchange\_rates\_info\_base table contains a valid SAS format such as NLMNYw.d (national language monetary) formats.

| 🋂 VIEWTABLE: Exchange Rates Information Base |   |             |              |  |
|----------------------------------------------|---|-------------|--------------|--|
|                                              |   | CURRENCY_CD | SAS_FORMAT   |  |
|                                              | 1 | GBP         | NLMNLGBP32.2 |  |
|                                              | 2 | INR         | NLMNLINR32.2 |  |
|                                              | 3 | SEK         | NLMNLSEK32.2 |  |
|                                              | 4 | USD         | NLMNLUSD32.2 |  |

4. Mid-tier data caching was introduced in SAS Warranty Analysis Hot Fix 03 for performance improvement. Changes made to tables in the PARMSL library require clearing of memory cache. This can be done in the Diagnostic Client by selecting the link under Memory Cache Size (K) or the Cache View link, and selecting Clear.

This completes the installation of hotfix 41WARNTY05 on HPUX FOR ITANIUM.